## **Connettersi a eduroam con computer Mac**

Mediante le tue credenziali dell'Università degli studi di Urbino Carlo Bo, potrai connetterti a internet in uno qualsiasi dei punti di accesso alla rete eduroam in Italia e all'estero.

**La prima volta che ti connetti avrai bisogno di utilizzare una diversa connessione per configurare eduroam**. Ad esempio, puoi collegarti a Internet tramite un dispositivo dotato della funzione hotspot/router wi-fi, oppure utilizzare la connessione dati del tuo provider di telefonia mobile.

## **Per collegarti con un computer Mac segui la procedura illustrata di seguito**

1 - Assicurati di essere connesso a Internet mediante una connessione diversa da eduroam.

2 - Controlla in impostazioni → profili. Se è già presente un profilo di rete eduroam, e la connessione non funziona, eliminalo selezionandolo e facendo click sul pulsante "-" (meno).

3 - Con il tuo browser visita la pagina https://cat.eduroam.org/ e fai click sul pulsante *"Clicca qui per scaricare il tuo programma di installazione eduroam".*

4 - Seleziona la tua organizzazione. Se nell'elenco non compare l'Università degli studi di Urbino Carlo Bo, digita la parola Urbino nel campo di ricerca in basso.

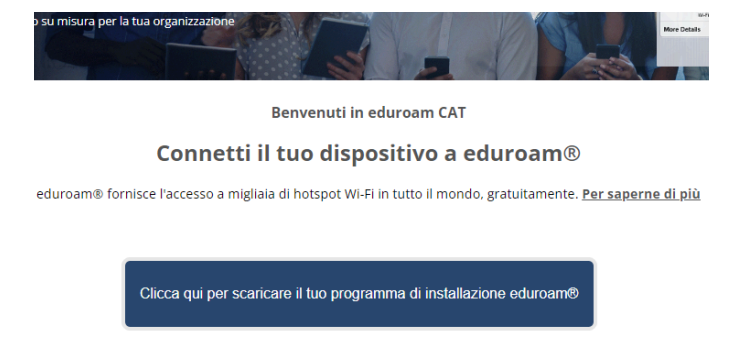

5 - Fai click sulla dicitura "Università degli studi di Urbino Carlo Bo" per selezionarla, quindi scarica il programma di installazione proposto facendo click sul pulsante "eduroam".

 $\langle \rangle$  Profili

Scaricato  $\bigcirc$  eduroam®

Annulla

Il Mac è supervisionato e gestito da: uniurb.it

Profilo non installato. Fai doppio clic per controllare

6 - Installa il nuovo profilo: recati in impostazioni  $\rightarrow$ profili, il nuovo profilo eduroam dovrebbe essere in

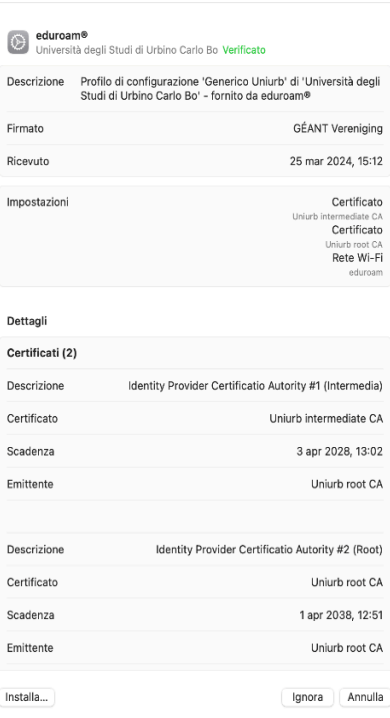

Confermi di voler installare questo profilo?

evidenza nella schermata. Procedi all'installazione del profilo fornendo le conferme richieste.

7- Immetti le tue credenziali di ateneo. Si tratta delle credenziali nella forma *identificativo@realm*, dove *realm* corrisponde ai valori *staff*, *affiliate*, *stud*, o *guest*.

Ora puoi collegarti a eduroam selezionando

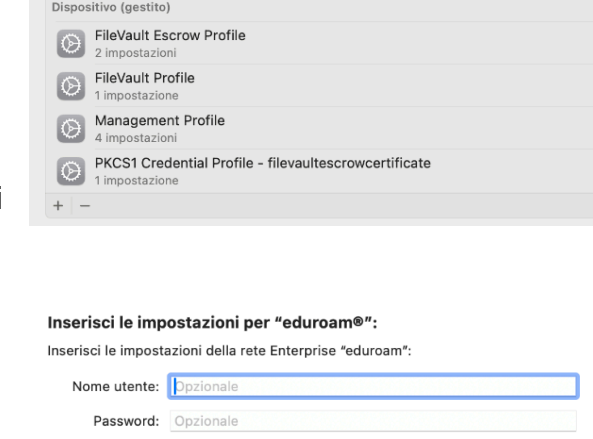

Precedente

Installa

la rete dal menu delle connessioni wifi.